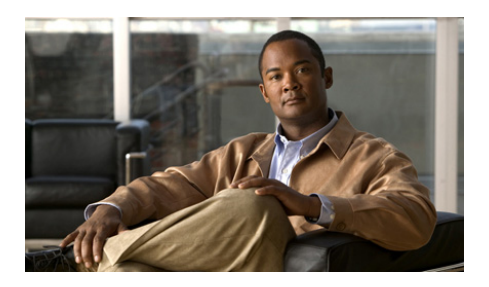

# **Guida introduttiva a Cisco CGS 2520**

- **•** [Informazioni su questa guida](#page-1-0)
- **•** [Contenuto della confezione](#page-2-0)
- **•** [Esecuzione di Express Setup](#page-3-0)
- **•** [Gestione dello switch](#page-9-0)
- **•** [Installazione dello switch](#page-12-0)
- **•** [Collegamento dell'alimentazione](#page-18-0)
- **•** [Collegamento delle porte dello switch](#page-24-0)
- **•** [Risoluzione dei problemi](#page-26-0)
- **•** [Accesso alla documentazione e invio di una richiesta di](#page-27-0) assistenza

# <span id="page-1-0"></span>**Informazioni su questa guida**

Nella presente guida viene illustrato come utilizzare Express Setup per effettuare la configurazione iniziale di Cisco Connected Grid Switch (CGS) 2520. La guida descrive inoltre le opzioni di gestione degli switch, il montaggio in rack, le procedure di cablaggio, le procedure di connessione delle porte e dei moduli e la risoluzione dei problemi.

Per ulteriori informazioni sulla configurazione e l'installazione dello switch, consultare la documentazione relativa a Cisco CGS 2520 disponibile sul sito Web Cisco.com. Per ottenere informazioni relative ai requisiti di sistema, note importanti, limitazioni, bug in fase di risoluzione o risolti e ultimi aggiornamenti della documentazione, consultare le note di rilascio anch'esse reperibili sul sito Web Cisco.com. Per le traduzioni degli avvisi contenuti nella presente pubblicazione, consultare le *Regulatory Compliance and Safety Information for the Cisco CGS 2520*  contenute nel CD della documentazione. Le informazioni sulla garanzia del prodotto sono anch'esse incluse nel CD della documentazione.

Quando si utilizzano le pubblicazioni online, fare riferimento ai documenti che corrispondono alla versione del software Cisco IOS eseguito sullo switch.

# <span id="page-2-0"></span>**Contenuto della confezione**

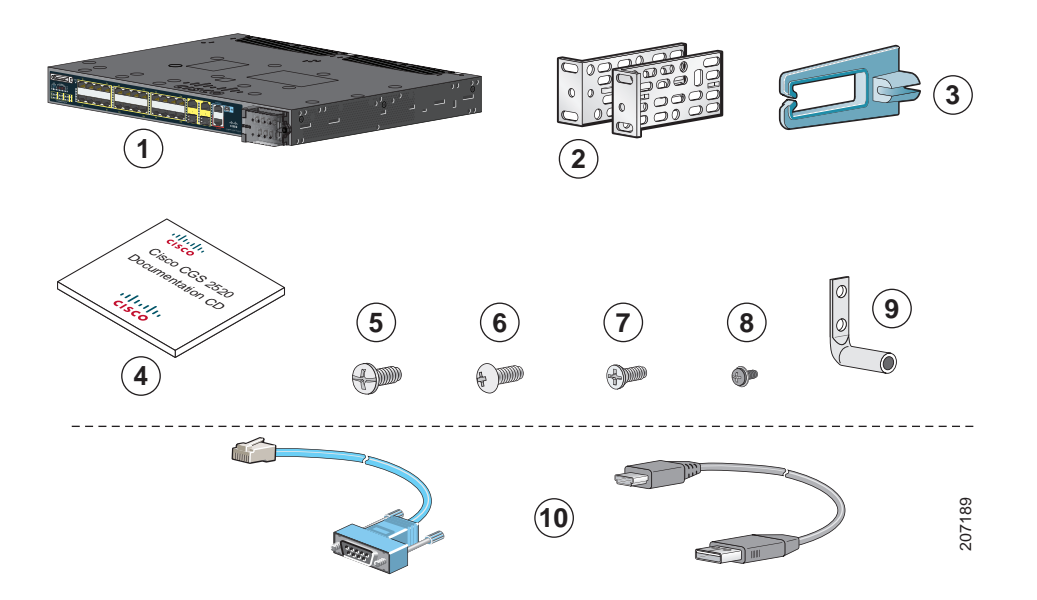

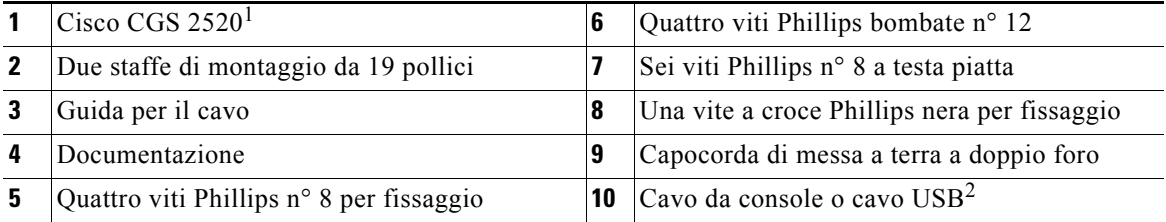

1. Nelle illustrazioni è raffigurato Cisco CGS-2520-24TC. È possibile che il modello dello switch risulti diverso.

2. L'elemento è ordinabile.

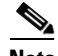

**Nota** Verificare di aver ricevuto i seguenti elementi. Qualora uno o più elementi risultino mancanti o danneggiati, rivolgersi al proprio rappresentante o rivenditore Cisco per istruzioni.

Ш

# <span id="page-3-0"></span>**Esecuzione di Express Setup**

È necessario utilizzare Express Setup per immettere le informazioni sull'IP iniziali. Sarà poi possibile accedere allo switch mediante l'indirizzo IP per completare la configurazione.

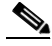

**Nota** Per utilizzare il programma per la configurazione iniziale basato su CLI, vedere l'appendice C, "*Configurazione dello switch con il programma di configurazione CLI*" inclusa nella guida dell'hardware dello switch.

È necessario disporre dei seguenti dispositivi:

- **•** Un PC con Windows 2000, XP, Vista o Windows Server 2003 installato
- **•** Un browser Web (Internet Explorer 6.0, 7.0 o Firefox 1.5, 2.0 o versioni successive) con JavaScript attivato
- **•** Un cavo di categoria 5 o 6 dritto o incrociato

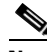

**Nota** Prima di eseguire Express Setup, è necessario disattivare eventuali blocchi popup o impostazioni proxy del browser ed eventuali client wireless eseguiti sul PC.

**Fase 1** Verificare che non sia collegato alcun dispositivo allo switch.

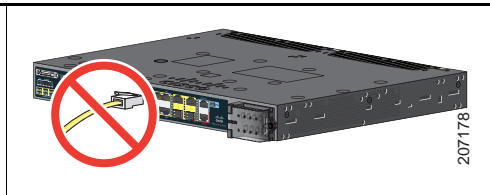

<span id="page-3-1"></span>**Fase 2** Durante l'esecuzione di Express Setup, lo switch funge da server DHCP. Se il PC dispone di un indirizzo IP statico, modificare temporaneamente le impostazioni per l'utilizzo di DHCP.

**Nota** Prendere nota dell'indirizzo IP statico. Sarà necessario utilizzarlo nella fase 13.

**Fase 3** Collegare i cavi ai terminali di ingresso corrente dello switch.

> Vedere la [sezione "Collegamento](#page-18-0)  [dell'alimentazione" a pagina](#page-18-0) 19 per istruzioni sui collegamenti relativi all'alimentazione CA o CC.

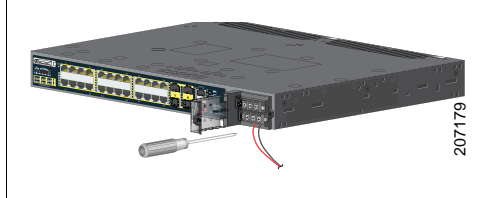

**Fase 4** Circa 45 secondi dopo aver acceso lo switch, viene eseguito il POST (power-on self-test), che può richiedere fino a 5 minuti.

Durante il POST, il LED DI SISTEMA lampeggia in verde, mentre i LED delle porte diventano verdi.

Al termine del processo, il LED del sistema resta verde, mentre gli altri LED si spengono.

#### **Risoluzione dei problemi**

Se il LED DI SISTEMA lampeggia in verde o non diventa verde o diventa di colore ambrato, contattare il rappresentante o il rivenditore Cisco. Il POST dello switch non è riuscito.

**Fase 5** Servendosi di uno strumento idoneo, ad esempio una graffetta, premere il pulsante di Express Setup nella rientranza.

> Potrebbe essere necessario premere il pulsante per *3 secondi*.

Quando si preme il pulsante di Express Setup, uno dei LED della porta Ethernet 10/100 dello switch lampeggia in verde.

#### **Risoluzione dei problemi**

Se uno dei LED della porta dello switch non lampeggia in verde, ripetere le procedure riportate nelle fasi da 1 a 5. È possibile inoltre utilizzare il programma di installazione descritto nel manuale dell'hardware dello switch.

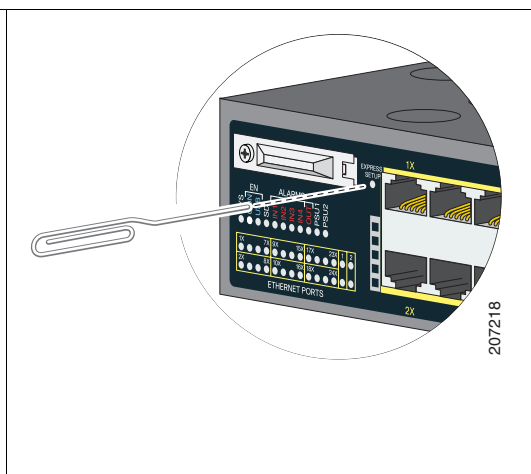

**Fase 6** Collegare un cavo di categoria 5 o 6 alla porta Ethernet 10/100 lampeggiante.

> Collegare l'altra estremità del cavo alla porta Ethernet del PC.

> Attendere che i LED presenti sulla porta dello switch, del PC o del laptop diventino verdi o lampeggino in verde. Quando i LED diventano verdi, significa che la connessione è stata stabilita.

#### **Risoluzione dei problemi**

Se i LED della porta non diventano verdi dopo circa 30 secondi, verificare che:

- **•** Il cavo Ethernet sia stato collegato alla porta Ethernet 10/100 lampeggiante (non a una porta uplink, ad esempio la porta a doppio uso).
- **•** Si sta utilizzando un cavo di categoria 5 o 6 che non presenti danni.
- **•** L'altro dispositivo sia acceso.

Per verificare lo stato della connessione, è possibile eseguire il ping dell'indirizzo IP 169.254.0.1.

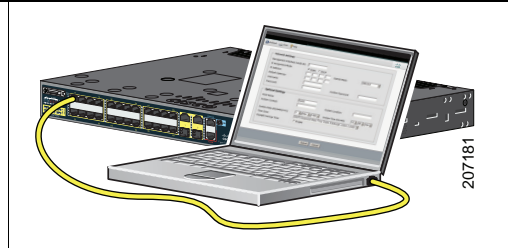

**Fase 7** Avviare una sessione del browser sul PC, aprire un sito Web noto, ad esempio Cisco.com. Vengono richiesti password e nome utente predefiniti. Quando viene visualizzata la richiesta, immettere il nome utente e la password *cisco*.

Viene visualizzata la finestra di Express Setup.

#### **Risoluzione dei problemi**

Se la finestra Express Setup non viene visualizzata, verificare che i blocchi popup o le impostazioni proxy del browser siano disattivate, così come i client wireless del PC o del laptop.

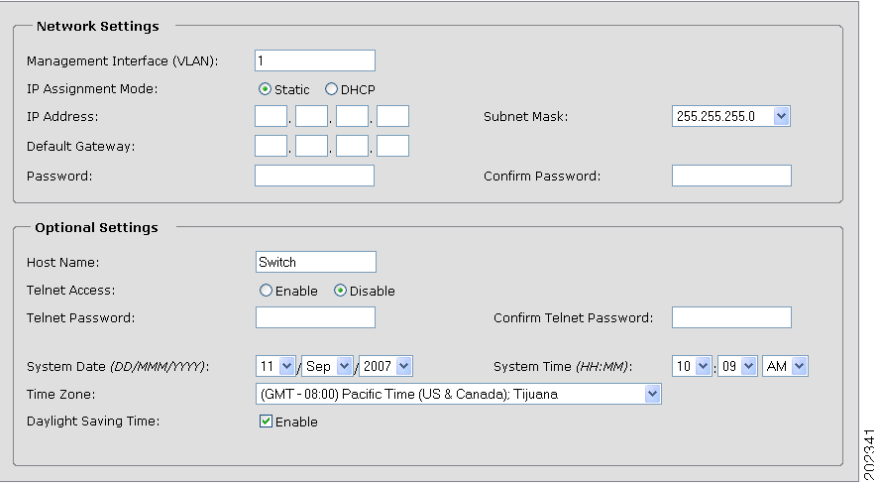

 $\mathbf I$ 

<span id="page-7-0"></span>**Fase 8** Immettere le seguenti informazioni nei campi delle impostazioni di rete:

**Nota** Tutte le voci devono essere costituite da lettere dell'alfabeto inglese.

- **•** Nel campo Interfaccia di gestione (VLAN ID), il valore predefinito è *1*.
- **Nota** Si consiglia di utilizzare il valore VLAN predefinito. Durante l'esecuzione di Express Setup, VLAN 1 risulta l'unico VLAN dello switch. Immettere un nuovo ID VLAN solo se si desidera modificare l'interfaccia di gestione tramite cui gestire lo switch. L'intervallo di valori per l'ID VLAN è compreso tra 1 e 1001.
- **•** Nel campo Modalità assegnazione IP, si consiglia di utilizzare l'opzione predefinita **Statica**. Scegliendo questa opzione lo switch avrà sempre l'indirizzo IP assegnato dall'utente. Usare l'impostazione DHCP quando si desidera che lo switch ottenga automaticamente un indirizzo IP da un server DHCP.
- **•** Nel campo Indirizzo IP, immettere l'indirizzo IP dello switch.
- **•** Nel campo Subnet Mask, fare clic sulla freccia del menu a discesa e selezionare una subnet mask.
- Nel campo Gateway predefinito, immettere l'indirizzo IP del gateway predefinito (router).
- Immettere la password nel campo Password switch. La password può contenere da 1 a 25 caratteri alfanumerici, iniziare con un numero, contenere lettere maiuscole e minuscole e spazi al suo interno ma non all'inizio o alla fine. Nel campo Conferma password switch, immettere nuovamente la password.

**Nota** È necessario che la password sia diversa da quella predefinita, *cisco*.

**Fase 9** Le impostazioni opzionali possono essere immesse subito oppure in un secondo momento utilizzando l'interfaccia di gestione dispositivi.

È possibile inserire le altre impostazioni amministrative nella finestra Express Setup. Ad esempio, le opzioni amministrative facoltative consentono di identificare e di sincronizzare lo switch per la gestione avanzata. L'NTP sincronizza automaticamente l'orologio dello switch con l'orologio della rete. Le impostazioni dell'orologio di sistema possono essere inserite anche manualmente.

Fare clic su **Invia** per salvare le modifiche.

Per ulteriori informazioni sui campi di Express Setup, consultare la guida in linea relativa alla finestra Express Setup.

- **Fase 10** Dopo aver selezionato **Invia**, si verificano i seguenti eventi:
	- **•** Una volta configurato, lo switch esce dalla modalità Express Setup.
	- **•** Nel browser viene visualizzato un messaggio di errore e viene effettuato un tentativo di connessione con il precedente indirizzo IP dello switch. Di solito, la connettività tra il PC e lo switch viene persa perché l'indirizzo IP dello switch configurato si trova in una subnet diversa da quella in cui si trova l'indirizzo IP del PC.
- **Fase 11** Disconnettere lo switch dal PC e installare lo switch nella rete. Vedere la [sezione](#page-12-0)  ["Installazione dello switch" a pagina](#page-12-0) 13.
- **Fase 12** Se l'indirizzo IP statico del PC è stato modificato nella [Fase](#page-3-1) 2, reinserire l'indirizzo IP statico precedentemente configurato.
- **Fase 13** Vedere la [sezione "Gestione dello switch" a pagina](#page-9-0) 10 per ottenere informazioni relative alla configurazione e alla gestione dello switch.

Per visualizzare la pagina gestione dispositivi:

- **1.** Avviare un browser Web sul PC o sul laptop.
- **2.** Immettere l'indirizzo IP dello switch, il nome utente e la password (assegnata nella [Fase](#page-7-0) 8) nel browser Web, quindi premere **Invio**. Viene visualizzata la pagina relativa alla gestione dispositivi.

#### **Risoluzione dei problemi**

Se la pagina relativa alla gestione dispositivi non viene visualizzata:

- **•** Verificare che il LED della porta dello switch connessa alla rete sia verde.
- Verificare che il PC o il laptop in uso per accedere allo switch sia connesso alla rete collegandolo a un server Web noto. In assenza di connettività di rete, intervenire sulle impostazioni di rete del PC o laptop.
- **•** Verificare che l'indirizzo IP dello switch immesso nel browser sia corretto.
- **•** Se l'indirizzo IP dello switch immesso nel browser è corretto, il LED della porta dello switch è verde e il PC o il laptop è connesso alla rete, eseguire nuovamente il collegamento del PC o del laptop allo switch. Configurare l'indirizzo IP statico sul PC o sul laptop nella stessa subnet dell'indirizzo IP dello switch.
- **•** Quando il LED sulla porta dello switch collegato al PC o al laptop è verde, inserire di nuovo l'indirizzo IP dello switch in un browser Web per visualizzare l'applicazione di gestione dispositivi. Una volta visualizzata la pagina di gestione dispositivi, è possibile completare la configurazione.

## <span id="page-9-0"></span>**Gestione dello switch**

Dopo aver completato Express Setup e installato lo switch nella rete, è possibile utilizzare una delle seguenti opzioni per completare la configurazione:

- **•** [Gestione dispositivi](#page-9-1)
- **•** [Cisco Configuration Professional](#page-9-2)
- **•** [Interfaccia della riga di comando \(CLI\)](#page-10-0)
- **•** [Altre opzioni di gestione](#page-11-0)

#### <span id="page-9-1"></span>**Gestione dispositivi**

Il modo più semplice di gestire lo switch è fornito dalla gestione dispositivi che si trova nella memoria dello switch. Questa interfaccia Web offre rapide opzioni di configurazione. È possibile accedere alla gestione dispositivi da qualsiasi punto della rete tramite un browser Web.

- **1.** Avviare un browser Web sul PC o sulla workstation.
- **2.** Immettere l'indirizzo IP dello switch nel browser Web e premere **Invio**. Viene visualizzata la pagina relativa alla gestione dispositivi.
- **3.** Utilizzare la gestione dispositivi per eseguire la configurazione di base dello switch. Per ulteriori informazioni, consultare la guida online della gestione dispositivi.

### <span id="page-9-2"></span>**Cisco Configuration Professional**

Cisco Configuration Professional è un programma software che può essere scaricato da Cisco.com ed eseguito sul PC. Il software dispone di funzioni avanzate per la configurazione e il monitoraggio di diversi dispositivi, inclusi gli switch Cisco CGS 2520. Configuration Professional è gratuito: non viene addebitato alcun costo per il download, l'installazione o l'utilizzo.

Attenersi alla seguente procedura:

**1.** Visitare il sito Web: <http://www.cisco.com/en/US/products/ps9422/index.html>

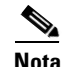

**Nota** Non è necessario disporre di alcun privilegio di accesso oltre alla registrazione a Cisco.com.

- **2.** Fare clic su **Download Software** (Scarica software).
- **3.** Selezionare l'ultima release del programma di installazione di Configuration Professional, quindi fare clic su **Download** (Scarica).
- **4.** Eseguire il programma di installazione di Configuration Professional e seguire le istruzioni.
- **5.** Fare clic su **Finish** (Fine) per completare l'installazione.

Per ulteriori informazioni, consultare la guida introduttiva e la guida in linea di Configuration Professional.

### <span id="page-10-0"></span>**Interfaccia della riga di comando (CLI)**

È possibile immettere i comandi e i parametri Cisco IOS mediante la CLI. Utilizzare una di queste opzioni per accedere alla CLI:

- **•** [Porta RJ-45 della console dello switch](#page-10-1)
- **•** [Porta USB della console dello switch](#page-11-1)

#### <span id="page-10-1"></span>**Porta RJ-45 della console dello switch**

- **1.** Collegare il cavo adattatore da RJ-45 a DB-9 alla porta seriale a 9 pin del PC. Collegare l'altra estremità del cavo alla porta della console dello switch.
- **2.** Avviare un programma di emulazione del terminale sul PC.
- **3.** Configurare il software di emulazione del terminale del PC per 9600 baud, 8 bit di dati, nessun calcolo di parità, 1 bit di stop e nessun controllo di flusso.
- **4.** Utilizzare la CLI per immettere i comandi di configurazione dello switch. Per ulteriori informazioni, consultare la guida di configurazione del software e la descrizione dei comandi.

#### <span id="page-11-1"></span>**Porta USB della console dello switch**

Se si utilizza la porta USB della console, è necessario installare il driver del dispositivo USB Windows Cisco sul PC collegato alla porta USB della console. Consultare il manuale di installazione dell'hardware dello switch per istruzioni dettagliate sull'installazione.

- **1.** Collegare un cavo USB alla porta USB del PC. Collegare l'altra estremità del cavo alla porta USB mini-B (connettore a 5 pin) della console dello switch.
- **2.** Avviare un programma di emulazione del terminale sul PC.
- **3.** Configurare il software di emulazione del terminale del PC per 9600 baud, 8 bit di dati, nessun calcolo di parità, 1 bit di stop e nessun controllo di flusso.
- **4.** Utilizzare la CLI per immettere i comandi di configurazione dello switch. Per ulteriori informazioni, consultare la guida di configurazione del software e la descrizione dei comandi.

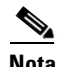

**Nota** Non è possibile utilizzare contemporaneamente la porta RJ-45 e la porta USB della console dello switch per accedere alla CLI.

### <span id="page-11-0"></span>**Altre opzioni di gestione**

Per configurare e gestire lo switch, è possibile utilizzare le applicazioni di gestione SNMP, ad esempio CiscoWorks LAN Management Solution (LMS) e Cisco netManager. È inoltre possibile gestire lo switch da una workstation compatibile con SNMP, che esegue piattaforme quali Cisco netManager o SunNet Manager.

Cisco Configuration Engine è un dispositivo di gestione di rete che funziona con gli agenti dei servizi di rete Cisco (CNS) incorporati nel software dello switch. È possibile utilizzare Cisco Configuration Engine per automatizzare le configurazioni iniziali e gli aggiornamenti di configurazione dello switch.

Vedere la [sezione "Per ulteriori informazioni" a pagina](#page-28-0) 29 per visualizzare un elenco della documentazione di supporto.

# <span id="page-12-0"></span>**Installazione dello switch**

Questa sezione descrive il montaggio in un rack da 19 pollici, le procedure di cablaggio e i collegamenti delle porte dello switch. Nelle illustrazioni è raffigurato lo switch Cisco CGS-2520-24TC. È possibile installare e collegare altri switch Cisco CGS 2520 con le stesse modalità descritte negli esempi seguenti. Per conoscere le altre opzioni di montaggio disponibili, ad esempio per l'installazione dello switch su una parete e per ulteriori informazioni relative all'instradamento dei cavi, consultare il manuale di installazione dell'hardware.

## **Attrezzi richiesti**

- **•** Un cacciavite a testa piana con cricchetto dinamometrico in grado di esercitare una coppia fino a 15 pollici per libbra (in-lb)
- **•** Terminale ad anello, a forcella o filettato:
	- **–** Terminale ad anello (ad esempio, Tyco codice prodotto 2-34158-1 per cavo AWG 16*-*14, oppure 2-34852-1 per cavo AWG 12*-*10)
	- **–** Terminale a forcella (ad esempio, Tyco codice prodotto 54367-2 per cavo AWG 16*-*14)
	- **–** Terminale a forcella filettata (ad esempio, Tyco codice prodotto 2-324165-1 per cavo AWG 16*-*14 oppure 1-324581-1 per cavo AWG 12*-*10)

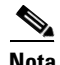

**Nota** Per la conformità con IP-30:

- Utilizzare il cavo AWG 16-14 e i terminali appropriati per l'alimentazione CA o CC ad alta tensione

- Utilizzare il cavo 12-10 AWG e i terminali appropriati per l'alimentazione CC a bassa tensione

- Pinza serracavi (ad esempio, Thomas & Bett codice prodotto WT2000, ERG-2001 o equivalente)
- **•** Cavi di messa a terra in rame con diametro 6 (ad esempio, Belden codice prodotto 9902 o equivalente)
- **•** Cavo AWG 12 (minimo) per il modulo di alimentazione a bassa tensione e cavo AWG 16 (minimo) per il modulo di alimentazione ad alta tensione
- **•** Per i collegamenti alla sorgente di alimentazione, utilizzare i cavi resistenti almeno a 75°C
- **•** Cavo con certificazione AWM (Appliance Wiring Material) in rame a doppino intrecciato 1007 oppure 1569 con omologazione UL e CSA (ad esempio, cavo Belden codice prodotto 9318)
- **•** Pinze sguainacavi per cavi con diametro di 6, 10, 12, 14 e 16
- **•** Cacciavite Phillips n° 2 per il montaggio in rack
- **•** Cacciavite a testa piatta

### **Prima di iniziare**

Prima di installare lo switch, attenersi alle seguenti linee guida:

- **•** Accertarsi di disporre di spazio sufficiente dal lato dei cavi o dal lato dell'alimentazione in modo che i LED siano visibili.
- **•** I cavi devono essere tenuti a distanza da fonti di rumore elettrico come radio, linee elettriche e lampade con luci fluorescenti. Accertarsi che i cavi si trovino a una distanza di sicurezza da altri dispositivi che potrebbero danneggiarli.
- **•** La circolazione dell'aria attorno allo switch e attraverso le feritoie deve essere priva di ostacoli. Per evitare il surriscaldamento, tra la superficie inferiore e inferiore e il piano di appoggio deve esserci uno spazio di 4,4 centrimetri (1,75 pollici) sopra e sotto lo switch.
- La temperatura intorno all'unità non deve superare i 60 °C (140 °F). Se lo switch viene installato in un gruppo chiuso o multirack, la temperatura nell'area circostante potrebbe essere superiore rispetto alla temperatura della stanza.
- **•** L'umidità intorno allo switch non deve superare il 95% (senza condensa).
- **•** L'altitudine del luogo di installazione non deve superare i 3.000 metri (10.000 piedi).
- **•** Per le porte fisse 10/100 e 10/100/1000, la lunghezza dei cavi dallo switch ai dispositivi collegati non deve superare i 100 metri (328 piedi).
- **•** Per informazioni sulla lunghezza dei cavi per i collegamenti al modulo SFP (Small Form-Factor Pluggable), consultare il manuale di installazione dell'hardware sul sito Web Cisco.com e la documentazione in dotazione al modulo.

## **Avvertenze relative all'installazione**

Questa sezione fa riferimento alle avvertenze relative all'installazione. Le traduzioni di tali avvertenze sono riportate nel documento *Regulatory Compliance and Safety Information for the Cisco CGS 2520 Switches* presente nel CD di corredo alla documentazione.

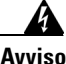

**Avviso L'installazione di questa unità è prevista per aree ad accesso limitato, vale a dire aree accessibili mediante l'uso di uno strumento speciale, come chiave e lucchetto o altri mezzi di sicurezza.** Avvertenza 1017

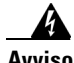

**Avviso Questo apparato può essere installato, sostituito o mantenuto unicamente da personale competente.** Avvertenza 1030

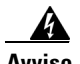

**Avviso Per evitare che il sistema si surriscaldi, non utilizzatelo dove la temperatura ambiente sia superiore alla temperatura massima raccomandata di 60 °C (140 °F)**  Avvertenza 1047

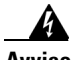

**Avviso Quest'apparecchiatura è classificata di "tipo aperto". Deve essere montata in una struttura adeguatamente progettata per le condizioni ambientali specifiche in cui verrà utilizzata e allo scopo di prevenire lesioni personali derivanti dall'accesso a parti sotto tensione. La parte interna della struttura deve essere accessibile soltanto con l'ausilio di uno strumento.** 

> **La struttura deve essere conforme alle norme di capacità minima strutturale IP 54 o NEMA di tipo 4.** Avvertenza 1063

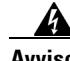

**Avviso Quest'apparecchiatura deve essere collegata a terra al fine di essere conforme ai requisiti di emissione e immunità. Assicurarsi che il terminale di terra funzionale dello switch sia collegato a massa durante l'uso normale.**  Avvertenza 1064

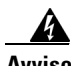

**Avviso Per evitare ostruzioni all'efflusso dell'aria, lasciare intorno alle aperture per ventilazione uno spazio di almeno: 4,4 cm (1,75 pollici).** Avvertenza 1076

## **Applicazione delle staffe**

Fissare il lato lungo delle staffe agli switch in una delle tre posizioni di montaggio utilizzando quattro viti Phillips a testa piana svasata.

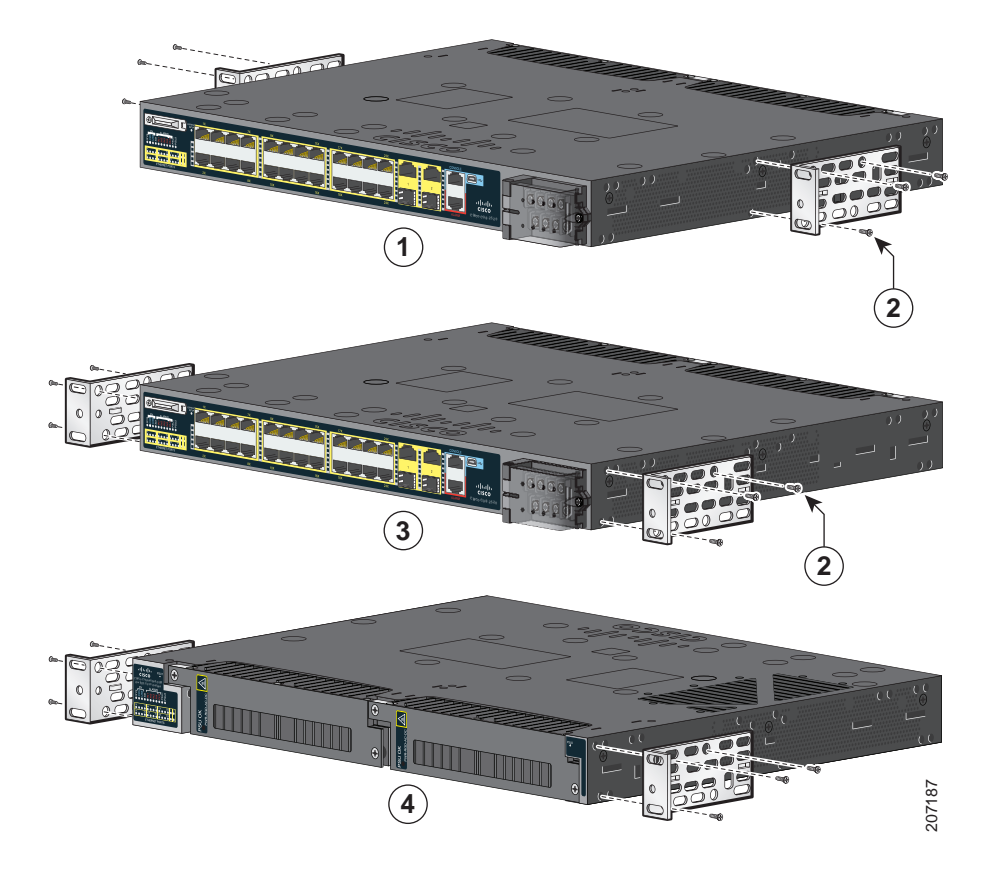

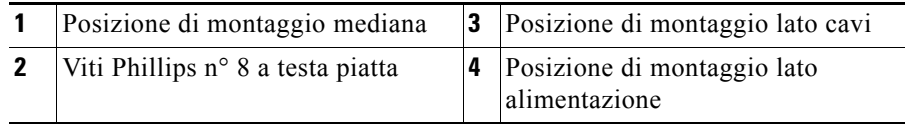

 $\overline{\phantom{a}}$ 

### **Montaggio dello switch in rack**

Utilizzare le quattro viti a croce Phillips n° 12 per fissare le staffe al rack. Utilizzare la vite a croce Phillips nera per fissare la guida del cavo alla staffa di sinistra o di destra.

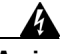

**Avviso Per evitare infortuni fisici durante il montaggio o la manutenzione di questa unità in un supporto, occorre osservare speciali precauzioni per garantire che il sistema rimanga stabile. Le seguenti direttive vengono fornite per garantire la sicurezza personale:**

> **Questa unità deve venire montata sul fondo del supporto, se si tratta dell'unica unità da montare nel supporto.**

> **Quando questa unità viene montata in un supporto parzialmente pieno, caricare il supporto dal basso all'alto, con il componente più pesante sistemato sul fondo del supporto.**

**Se il supporto è dotato di dispositivi stabilizzanti, installare tali dispositivi prima di montare o di procedere alla manutenzione dell'unità nel supporto.**  Avvertenza 1006

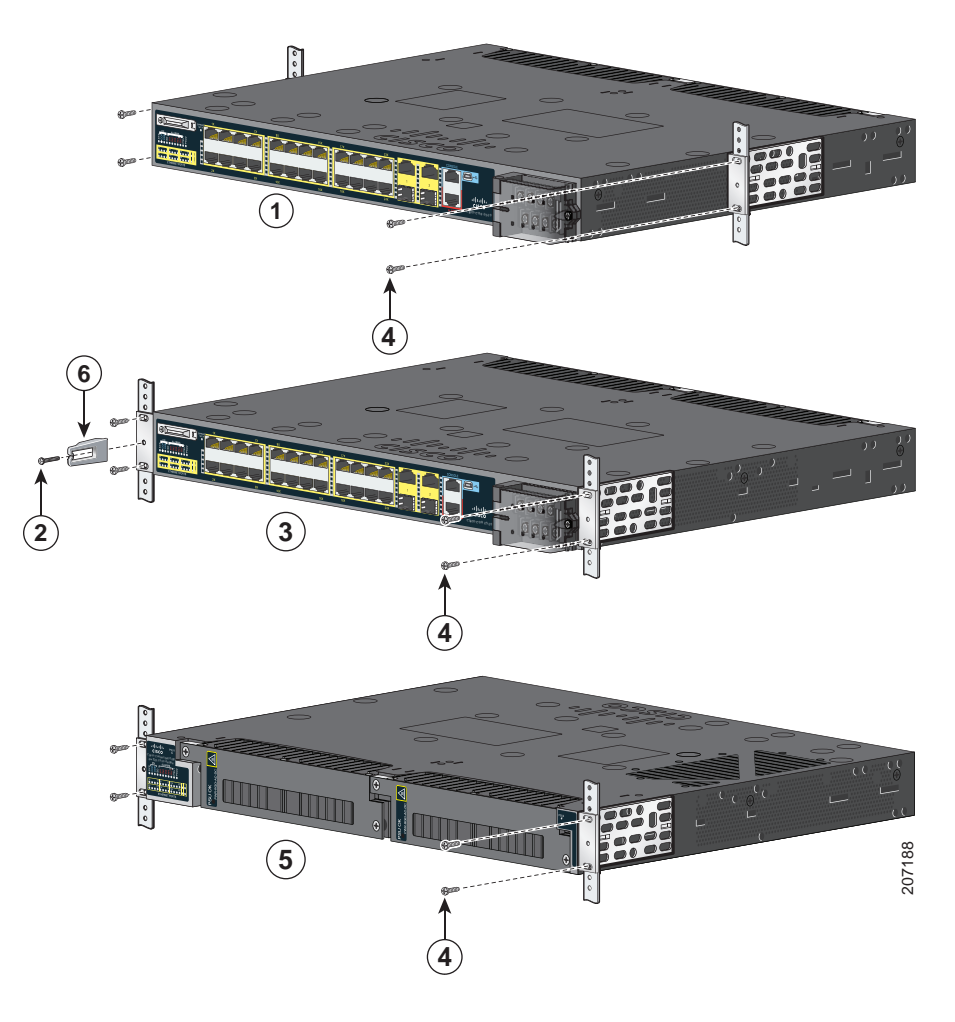

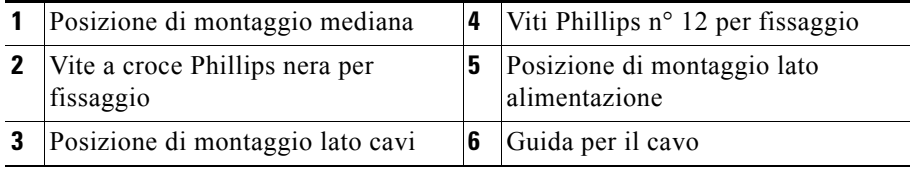

.

П

ヿ

## <span id="page-18-0"></span>**Collegamento dell'alimentazione**

Gli switch dispongono di due slot per alimentazione che supportano i seguenti due moduli di alimentazione:

- **•** PWR-RGD-LOW-DC: CC a bassa tensione (da 24 a 60 VCC)
- **•** PWR-RGD-AC-DC: CA ad alta tensione (da 100 a 240 VCA) oppure alta tensione CC (da 100 a 250 VCC)

Lo switch supporta le seguenti combinazioni di moduli di alimentazione:

- **•** Singolo a bassa tensione CC
- Singolo ad alta tensione CA o CC
- **•** Doppio ad alta tensione CA o CC
- **•** Doppio a bassa tensione CC
- **•** Un modulo ad alta tensione CA o CC e un modulo a bassa tensione CC

Per informazioni dettagliate sull'installazione dei moduli dell'alimentazione e per le specifiche tecniche dei moduli dell'alimentazione, consultare il manuale di installazione dell'hardware.

#### **Collegamento a massa dello switch**

Per eseguire il collegamento a massa dello switch, attenersi alla seguente procedura.

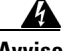

**Avviso Questa apparecchiatura deve essere dotata di messa a terra. Non escludere mai il conduttore di protezione né usare l'apparecchiatura in assenza di un conduttore di protezione installato in modo corretto. Se non si è certi della disponibilità di un adeguato collegamento di messa a terra, richiedere un controllo elettrico presso le autorità competenti o rivolgersi a un elettricista.**  Avvertenza 1024

- **Fase 1** Utilizzare un normale cacciavite Phillips o un cacciavite con cricchetto dinamometrico con testa Phillips per rimuovere la vite di messa a terra dal lato cavi dello switch. La vite verrà utilizzata nella fase 4.
- **Fase 2** Sguainare il cavo di messa a terra con diametro 6 lasciando esposta una lunghezza compresa tra 12,7 mm  $(0,5 \text{ pollici}) \pm 0,5 \text{ mm}$ (0,02 pollici).
- **Fase 3** Inserire il cavo di messa a terra nel foro del terminale, quindi fissare il terminale al cavo.

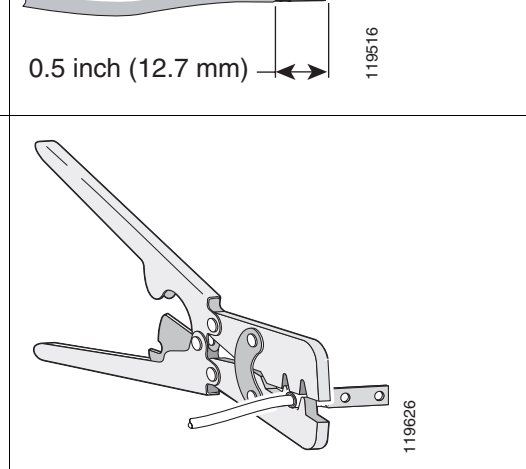

- **Fase 4** Inserire la vite di messa a terra, vedere fase 1, nel foro del terminale.
- **Fase 5** Inserire la vite di messa a terra nell'apposita apertura posta sul lato cavi dell'unità.

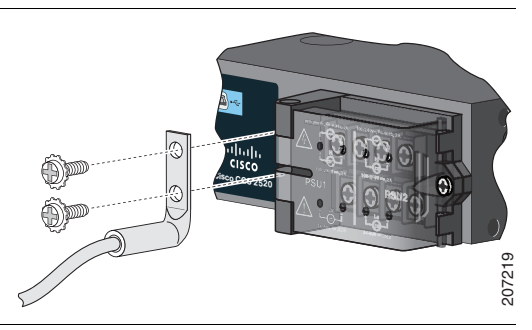

- **Fase 6** Servendosi di un cacciavite con cricchetto dinamometrico, serrare la vite di messa a terra a 30 in-lb  $(\pm 2 \text{ in-lb}).$
- **Fase 7** Collegare l'altra estremità del cavo di messa a terra alla superficie metallica scoperta con messa a terra, ad esempio un bus di messa a terra oppure un rack scoperto con messa a terra.

#### **Collegamento alla sorgente di alimentazione**

Preparare il cavo dell'alimentazione.

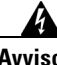

**Avviso Questa unità può avere più di una connessione all'alimentazione elettrica. Tutte le connessioni devono essere staccate per togliere la corrente dall'unità.**  Avvertenza 1028

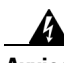

**Avviso Questo prodotto dipende dall'impianto dell'edificio per quanto riguarda la protezione contro cortocircuiti (sovracorrente). Assicurarsi che il dispositivo di protezione non abbia un rating superiore a: AC: 5 A, DC: 15 A** Avvertenza 1005

**Fase 1** Individuare il terminale di ingresso corrente dello switch.

Le viti del terminale sono chiaramente indicate sul coperchio del terminale di ingresso corrente. Alimentazione CA:

Identificare le viti del terminale di alimentazione CA di linea e del terminale neutro. La vite del terminale dell'alimentazione di linea è contrassegnata dalla lettera *L*, mentre la vite del terminale neutro è contrassegnata dalla lettera *N*.

#### CC esterna:

Identificare le viti del terminale di alimentazione CC positivo e negativo. La vite del terminale positivo è contrassegnata dal simbolo *+* mentre la vite del terminale negativo è contrassegnata dal simbolo *-*.

**Nota** Le viti del terminale per il modulo di alimentazione 1 sono poste sul lato contrassegnato con PSU1, mentre le viti del terminale per il modulo di alimentazione 2 sono poste sul lato contrassegnato con PSU2. Assicurarsi che i cavi vengano collegati alle viti del terminale corrispondente.

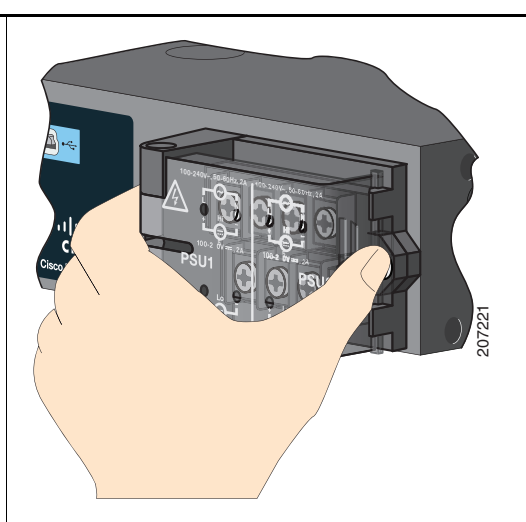

**Fase 2** Ubicare i sezionatori di circuito CA e CC, disattivarli e registrarli nella posizione di disattivazione.

**Nota** Non collegare lo switch a una sorgente di alimentazione che dispone di uno switch di attivazione/disattivazione.

**Guida introduttiva a Cisco CGS 2520**

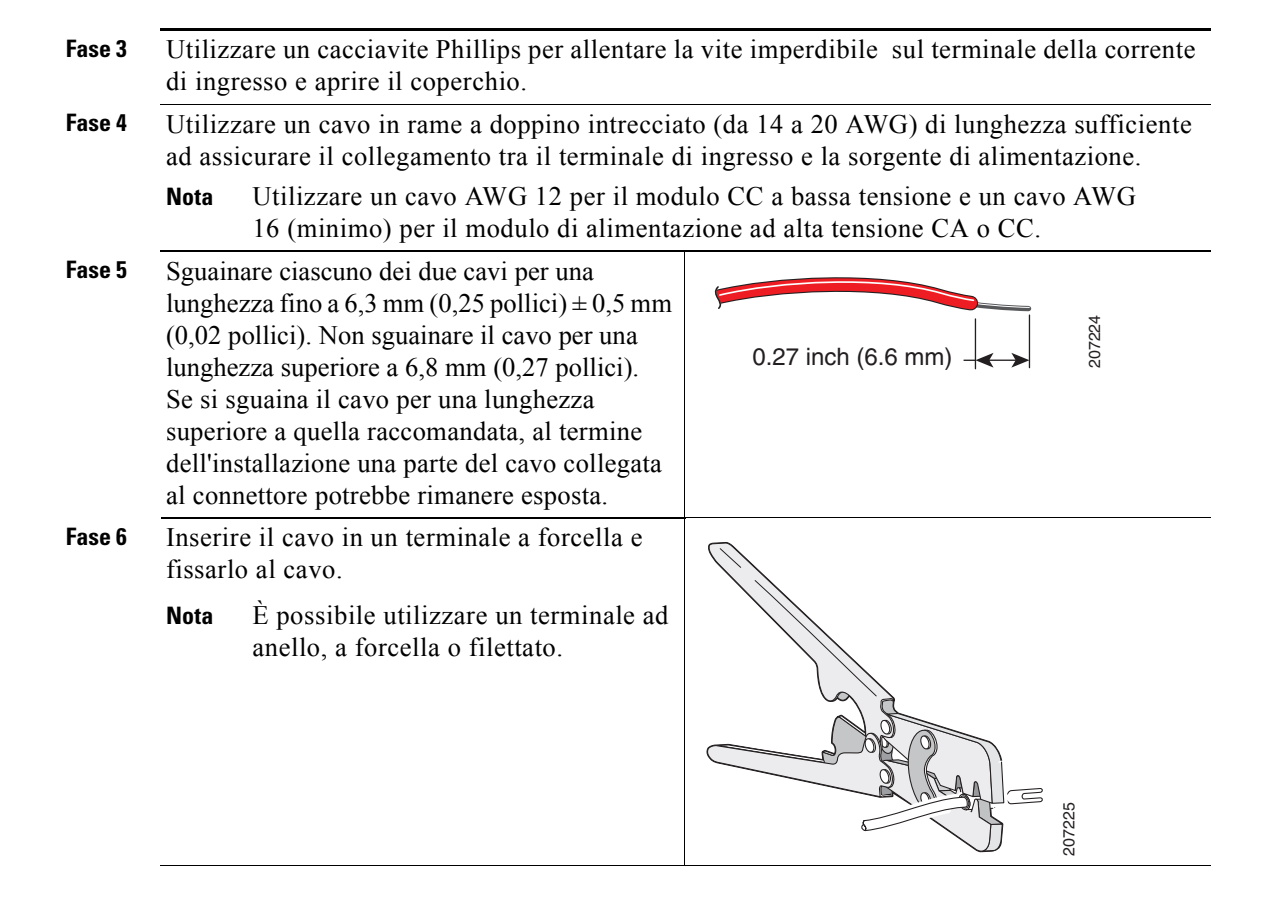

- **Fase 7** Allentare la vite del terminale, quindi inserire il terminale a forcella sotto la vite e la rondella.
	- **Nota** Utilizzare le viti del terminale appropriate al tipo di alimentatore che si sta installando, ad alta tensione (CA o CC) o a bassa tensione (CC).

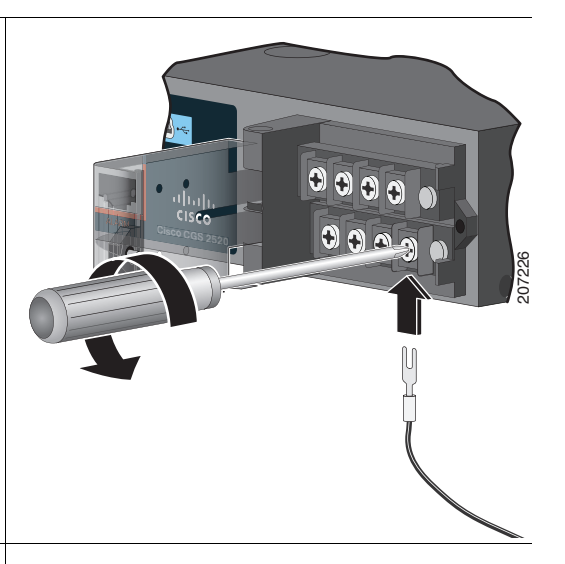

**Fase 8** Alimentazione CA:

Inserire il cavo dell'alimentazione di linea nella vite del terminale contrassegnata dalla lettera *L* e il cavo del neutro nella vite del terminale contrassegnata dalla lettera *N*.

Verificare che non sia visibile alcun cavo. Dalla vite del terminale devono sporgere solo i cavi *isolati*.

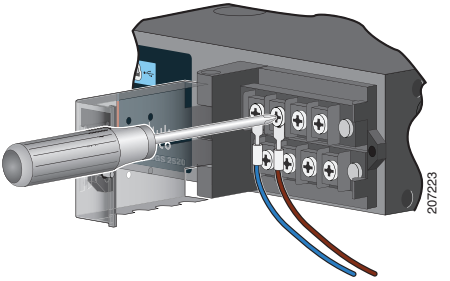

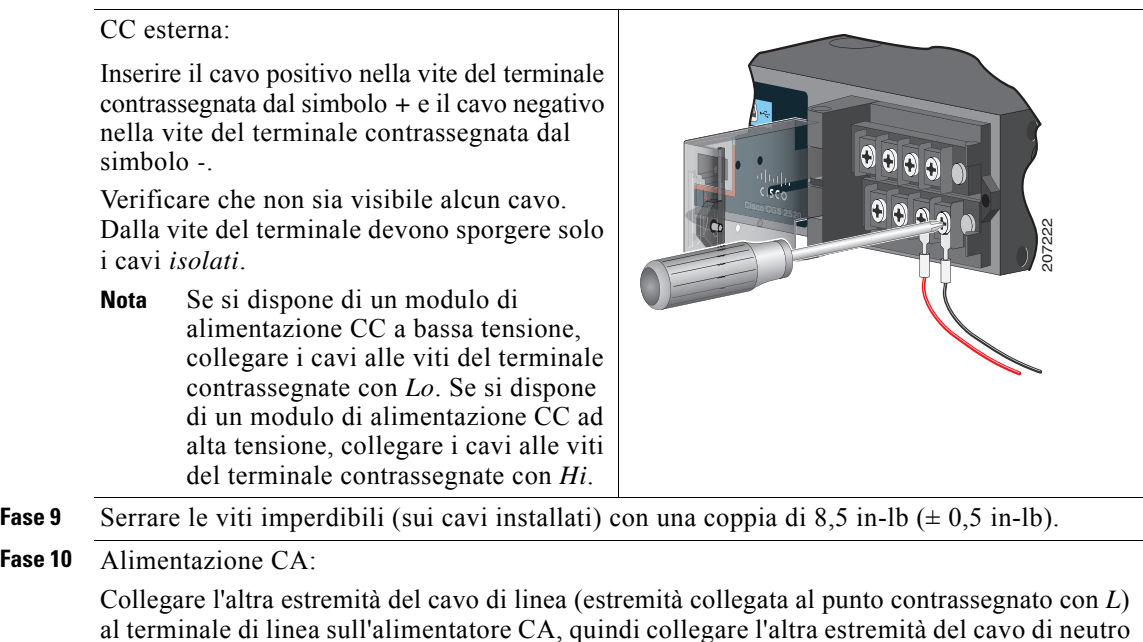

al terminale di linea sull'alimentatore CA, quindi collegare l'altra estremità del cavo di neutro (estremità collegata al punto contrassegnato con *N*) al terminale neutro sull'alimentatore CA. CC esterna:

Collegare l'altra estremità del cavo positivo (estremità collegata al punto contrassegnato con *+*) al terminale positivo sull'alimentatore CC, quindi collegare l'altra estremità del cavo negativo (estremità collegata a *-*) al terminale negativo sull'alimentatore CC.

- **Fase 11** Quando si verifica il funzionamento dello switch, è sufficiente utilizzare un unico collegamento all'alimentazione. Se si sta installando lo switch utilizzando un secondo alimentatore, ripetere le procedure descritte dalla fase 3 alla fase 10.
- **Fase 12** Chiudere il coperchio del terminale della corrente di ingresso. Utilizzare un cacciavite con cricchetto dinamometrico per serrare le viti con una coppia di 6-8 pollici per libbra.

## <span id="page-24-0"></span>**Collegamento delle porte dello switch**

#### **Porte 10/100 o 10/100/1000**

Fase 1 Quando si connettono server, workstation, telefoni IP, router e punti di accesso wireless, utilizzare un cavo di Categoria 5 semplice a quattro conduttori intrecciati in una porta 10/100 o 10/100/1000. Utilizzare un cavo Ethernet Categoria 5 incrociato a quattro conduttori intrecciati per la connessione ad altri switch, hub o ripetitori.

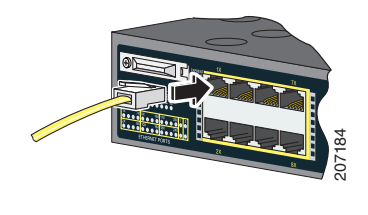

**Fase 2** Collegare l'altra estremità del cavo a una porta RJ-45 sull'altro dispositivo.

Le porte 10/100 dell'unità Cisco CGS-2520-16S-8PC supportano PoE (Power over Ethernet) ed ePoE (Enhanced PoE). Per ulteriori informazioni, consultare il manuale di configurazione del software dello switch.

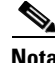

**Nota** La funzione auto-MDIX (automatic Medium-Dependent Interface Crossover) è attivata per impostazione predefinita. Lo switch rileva il tipo di cavo necessario per i collegamenti Ethernet in rame e configura le interfacce. È possibile utilizzare indifferentemente un cavo semplice o incrociato per i collegamenti a una porta con modulo 10/100/1000 in rame dello switch, indipendentemente dal tipo di dispositivo collegato.

#### **Porte del modulo SFP**

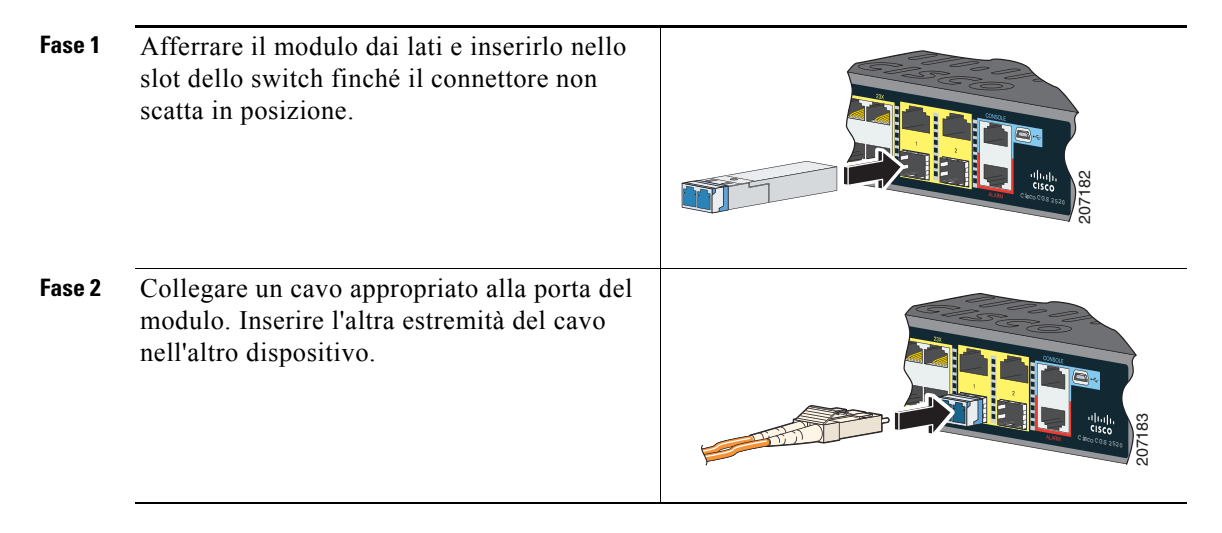

Per visualizzare un elenco dei moduli supportati, fare riferimento alle note di rilascio sul sito Web Cisco.com. Per istruzioni dettagliate su come installare, rimuovere ed effettuare il collegamento ai moduli SFP, consultare la documentazione del modulo SFP.

#### **Verifica della connettività della porta**

Dopo aver collegato la porta dello switch a un altro dispositivo, il LED della porta diventa di colore ambrato finché lo switch non stabilisce un link. Tale processo dura 30 secondi, successivamente il LED ritorna di colore verde. Se il LED si spegne, il dispositivo collegato potrebbe non essere acceso, il cavo di collegamento potrebbe essere danneggiato oppure potrebbe esserci un problema relativo all'adattatore installato nel dispositivo di destinazione.

# <span id="page-26-0"></span>**Risoluzione dei problemi**

## **Express Setup**

Se Express Setup non funziona o la pagina di Express Setup non viene visualizzata nel proprio browser:

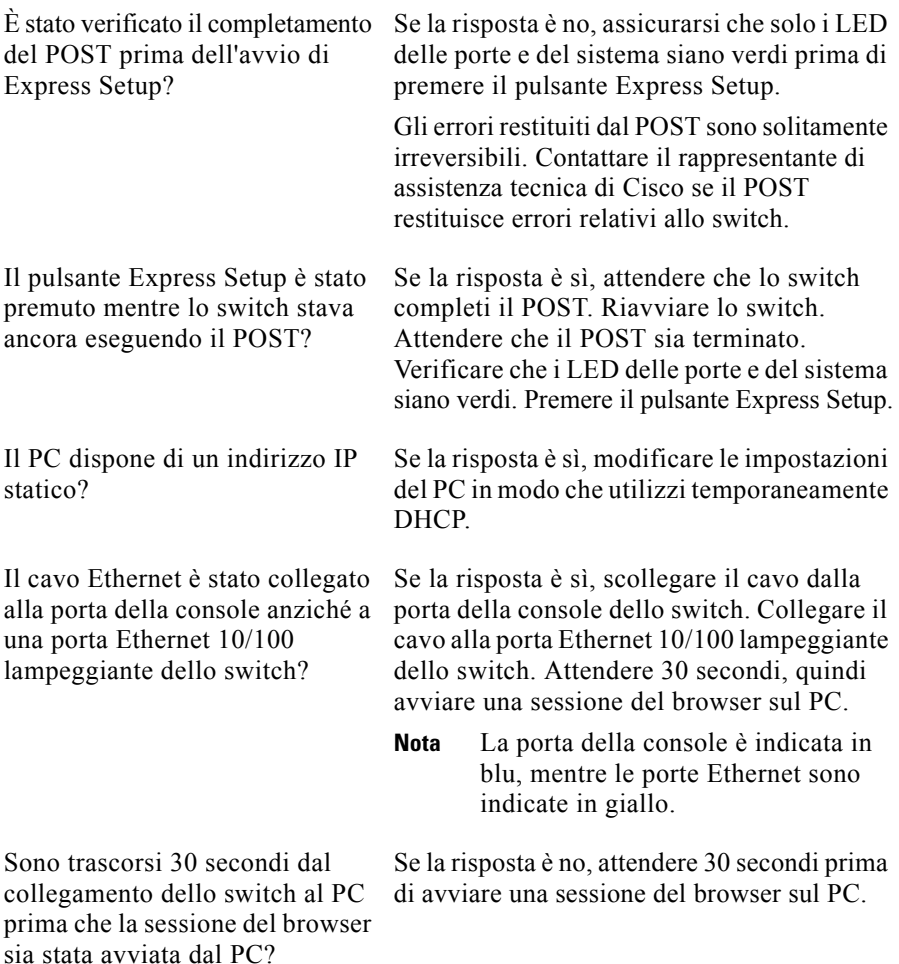

 $\overline{\phantom{0}}$ 

## **Ripristino delle impostazioni predefinite dello switch**

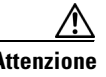

**Attenzione** Il reset dello switch consente di eliminare la configurazione e riavviare lo switch.

- **1.** Tenere premuto il pulsante Express Setup per circa 10 secondi. Lo switch si riavvia. Al termine della procedura di riavvio dello switch il LED di sistema diventa verde.
- **2.** Premere nuovamente il pulsante Express Setup per 3 secondi. Uno dei LED della porta Ethernet 10/100 dello switch lampeggia in verde.
- **3.** Seguire le procedure descritte nelle fasi da 6 a 13 nella [sezione "Esecuzione](#page-3-0)  [di Express Setup" a pagina](#page-3-0) 4.

## **Accesso alla guida online**

Fare prima riferimento alla sezione relativa alla risoluzione dei problemi nel manuale di installazione dell'hardware o nel manuale di configurazione del software dello switch disponibili sul sito Web Cisco.com. È inoltre possibile utilizzare il sito Web dell'assistenza tecnica e della documentazione di Cisco per visualizzare un elenco di problemi noti relativi all'hardware e la documentazione dettagliata sulla risoluzione dei problemi.

# <span id="page-27-0"></span>**Accesso alla documentazione e invio di una richiesta di assistenza**

Per informazioni sulla modalità di accesso alla documentazione, l'invio di una richiesta di assistenza e per ricevere ulteriori informazioni, fare riferimento alla pubblicazione mensile *What's New in Cisco Product Documentation*, che fornisce inoltre un elenco di tutta la documentazione tecnica nuova e rivista di Cisco, all'indirizzo:

#### <http://www.cisco.com/en/US/docs/general/whatsnew/whatsnew.html>

Effettuare la sottoscrizione a *What's New in Cisco Product Documentation* come feed RSS (Really Simple Syndication) e utilizzare i relativi contenuti direttamente dal desktop tramite un'applicazione di lettura. I feed RSS sono un servizio gratuito e Cisco supporta attualmente la versione RSS 2.0.

## <span id="page-28-0"></span>**Per ulteriori informazioni**

Andare al sito Web Cisco.com:

- **•** *Cisco CGS 2520 Hardware Installation Guide*
- **•** *Regulatory Compliance and Safety Information for the Cisco CGS 2520*
- **•** *Release Notes for the Cisco CGS 2520*
- **•** *Cisco CGS 2520 Software Configuration Guide*
- **•** *Cisco CGS 2520 Command Reference*
- **•** *Cisco CGS 2520 System Message Guide*
- **•** *Installation Notes for the Power Supply Modules for the Cisco CGS 2520*

CCDE, CCENT, CCSI, Cisco Eos, Cisco Explorer, Cisco HealthPresence, Cisco IronPort, il logo Cisco, Cisco Nurse Connect, Cisco Pulse, Cisco SensorBase, Cisco StackPower, Cisco StadiumVision, Cisco TelePresence, Cisco TrustSec, Cisco Unified Computing System, Cisco WebEx, DCE, Flip Channels, Flip for Good, Flip Mino, Flipshare (Design), Flip Ultra, Flip Video, Flip Video (Design), Instant Broadband e Welcome to the Human Network sono marchi registrati; Changing the Way We Work, Live, Play, and Learn, Cisco Capital, Cisco Capital (Design), Cisco:Financed (Stylized), Cisco Store, Flip Gift Card e One Million Acts of Green sono marchi di servizio; Access Registrar, Aironet, AllTouch, AsyncOS, Bringing the Meeting To You, Catalyst, CCDA, CCDP, CCIE, CCIP, CCNA, CCNP, CCSP, CCVP, Cisco, il logo Cisco Certified Internetwork Expert, Cisco IOS, Cisco Lumin, Cisco Nexus, Cisco Press, Cisco Systems, Cisco Systems Capital, il logo Cisco Systems, Cisco Unity, Collaboration Without Limitation, Continuum, EtherFast, EtherSwitch, Event Center, Explorer, Follow Me Browsing, GainMaker, iLYNX, IOS, iPhone, IronPort, il logo IronPort, Laser Link, LightStream, Linksys, MeetingPlace, MeetingPlace Chime Sound, MGX, Networkers, Networking Academy, PCNow, PIX, PowerKEY, PowerPanels, PowerTV, PowerTV (Design), PowerVu, Prisma, ProConnect, ROSA, SenderBase, SMARTnet, Spectrum Expert, StackWise, WebEx e il logo WebEx sono marchi registrati di Cisco e/o dei relativi affiliati negli Stati Uniti e in altri paesi.

Tutti gli altri marchi menzionati nel presente documento o sito web sono proprietà dei rispettivi proprietari. L'uso del termine Partner non implica una relazione tra Cisco e un'altra società. (1002R)

Nessun indirizzo IP (Internet Protocol) utilizzato in questo documento costituisce un indirizzo reale. Gli esempi, l'output di visualizzazione dei comandi e le illustrazioni contenute in questo documento sono intesi solo a scopo illustrativo. L'uso di indirizzi IP reali nei contenuti illustrativi non è intenzionale ed è accidentale.

© 2010 Cisco Systems, Inc. Tutti i diritti riservati.

 $\blacksquare$ 

 $\mathcal{L}_{\mathcal{A}}$